#### **ПАМЯТКА**

# **по настройке персонального компьютера при работе с системой контент-фильтрации (версия 2)**

#### **Что нового:**

1. Внесены изменения в п. 2.3 в части удаления файлов Cookie (Google Chrome)

2. Добавлен пункт 2.5 по настройке интернет-браузера Яндекс.

## **I. Основные настройки персонального компьютера – добавление Центра сертификации Inside Systems**

1. Прежде чем устанавливать сертификат, необходимо убедиться, что данный файл отсутствует в интернет-браузере.

1.1 Проверка наличия установленного сертификата в интернет-браузере Internet Explorer

Сервис > Свойства браузера > Содержание > Сертификаты > Доверенные корневые центры сертификации (рис.1)

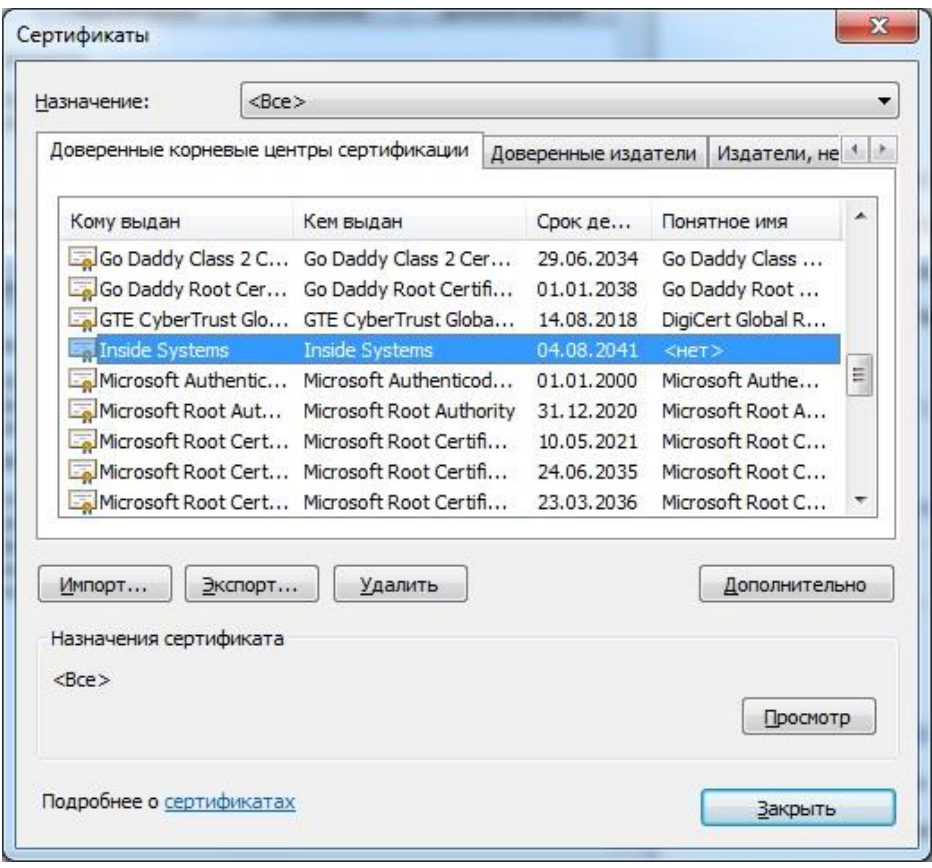

Рис.1

1.2. Проверка наличия установленного сертификата в интернет-браузере Google Chrome

Настройка и управление Google Chrome > Настройки > Показать дополнительные настройки > Настроить сертификаты (HTTP/SSL) > Доверенные корневые центры сертификации (рис.2)

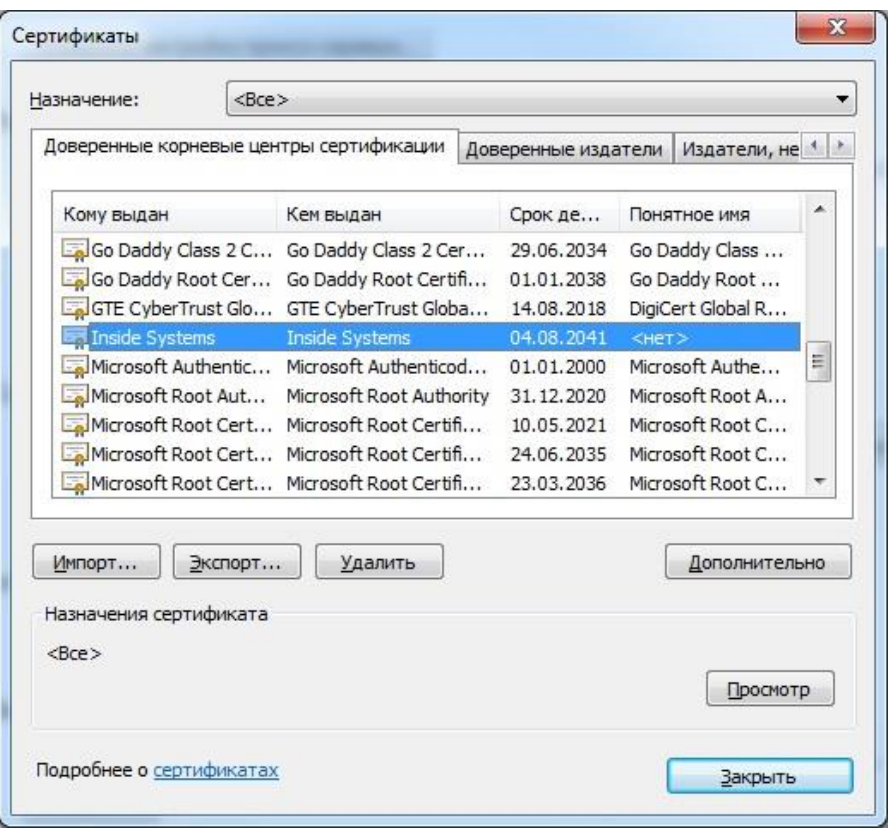

Рис.2

1.3. Проверка наличия установленного сертификата в интернет-браузере Opera

Меню > Настройки (Alt+P) > Безопасность > Управление сертификатами (HTTP/SSL) > Доверенные корневые центры сертификации (рис.3)

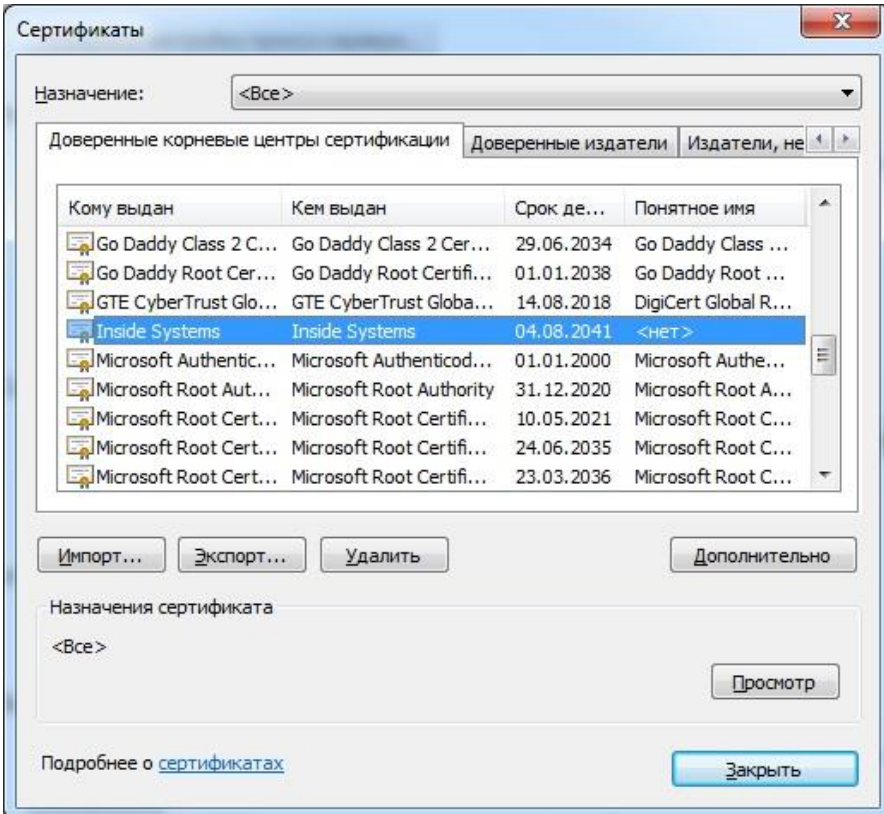

Рис.3

1.3. Проверка наличия установленного сертификата в интернет-браузере Firefox.

Открыть меню > Настройки > Дополнительные > Сертификаты > Просмотр сертификатов > Центры сертификации (рис. 4)

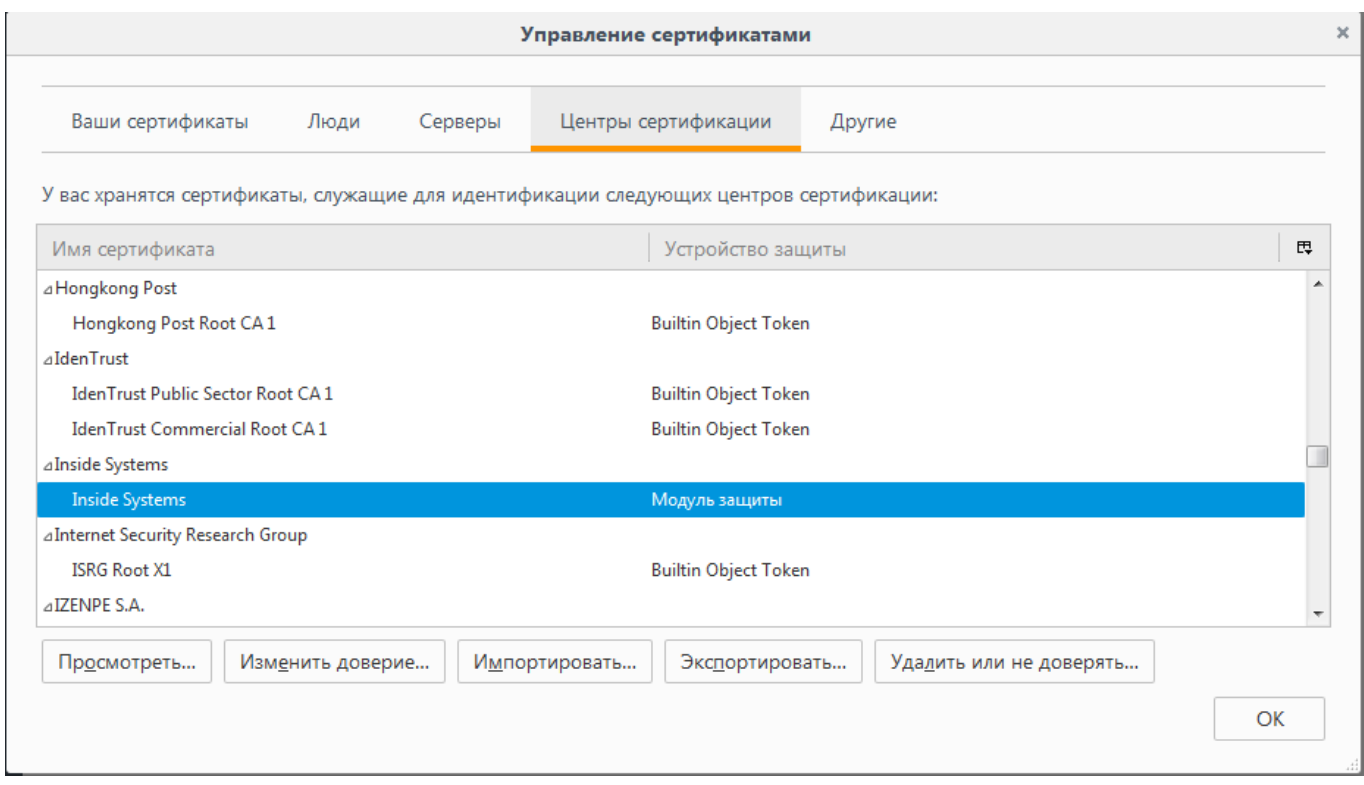

Рис. 4

2. Скачать по ссылке сертификат с<http://inside-systems.ru/cert/Inside.der> или в архиве [http://inside-systems.ru/cert/Inside.zip.](http://inside-systems.ru/cert/Inside.zip)

3. Устанавливаем его в интернет-браузере (скаченный в архиве сертификат необходимо разархивировать):

3.1 Для ОС Windows и работы браузеров Internet Explorer, Opera и Google Chrome c протоколом "hhtps" достаточно просто скачать сертификат и установить его через «Мастер импорта сертификатов» следующим образом:

- двойной щелчок по inside\_systems.der (рис. 5)

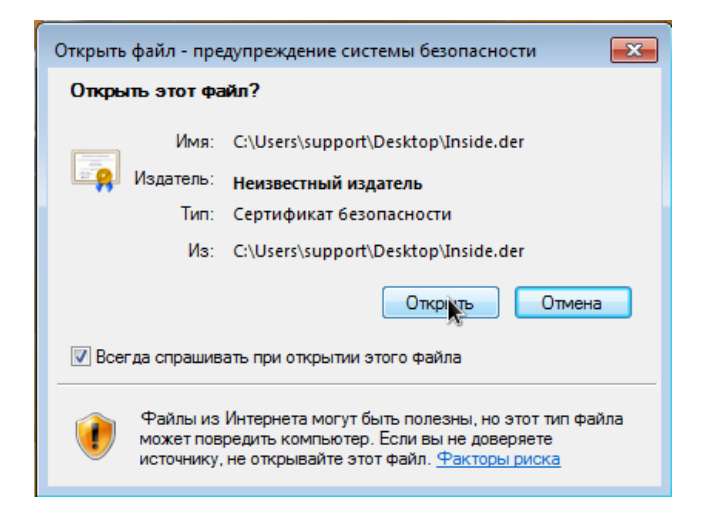

Рис.5

- установить сертификат (рис. 6)

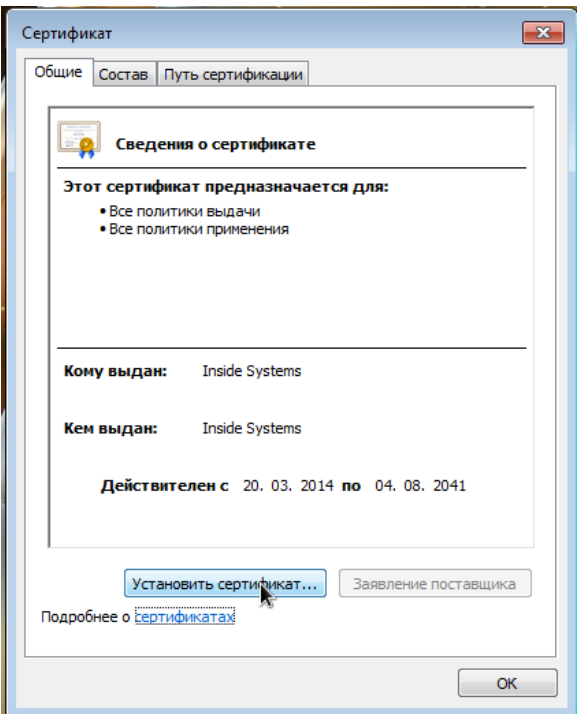

Рис.6

- Далее (рис. 7)

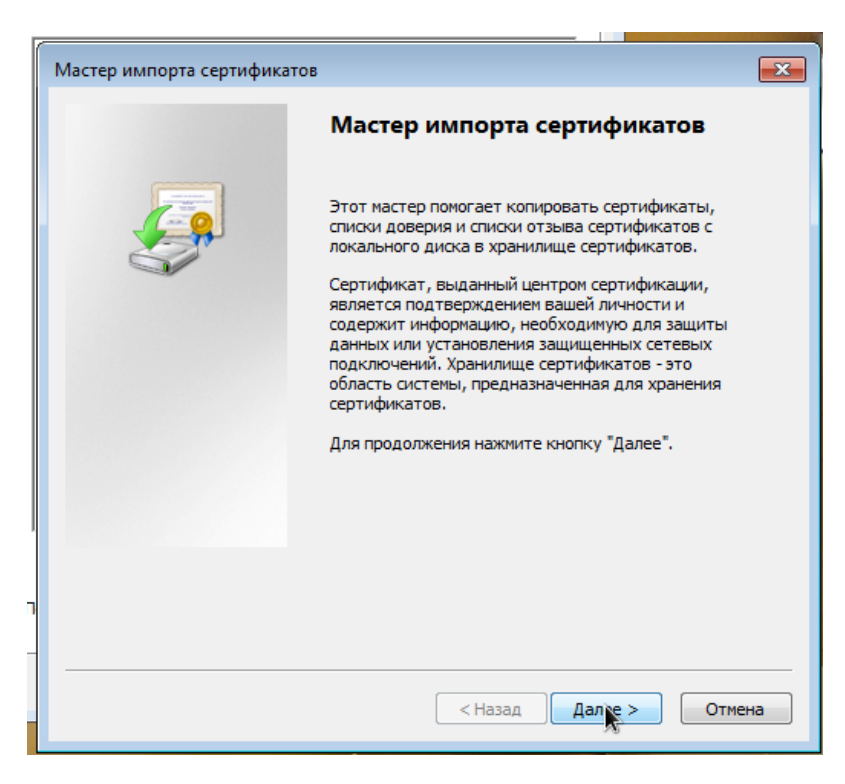

Рис.7

- отмечаем «Поместить все сертификаты в следующие хранилище» (рис.8)

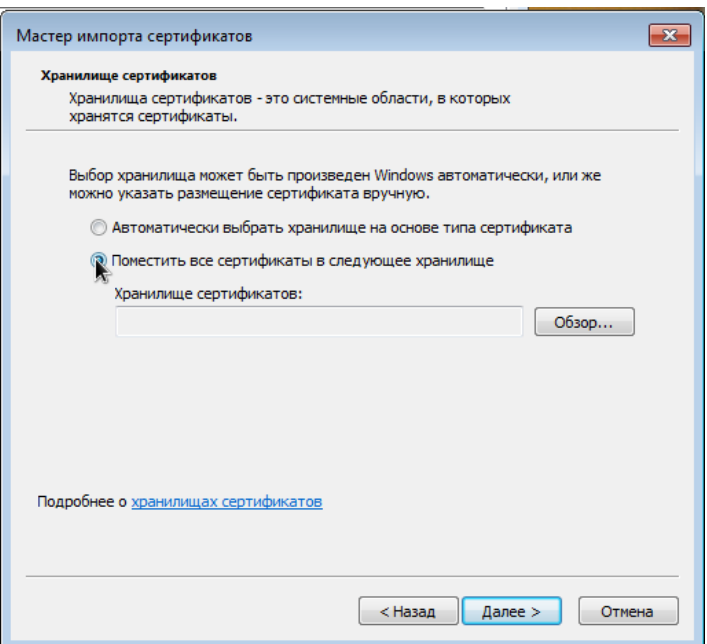

Рис.8

- Обзор (рис.9)

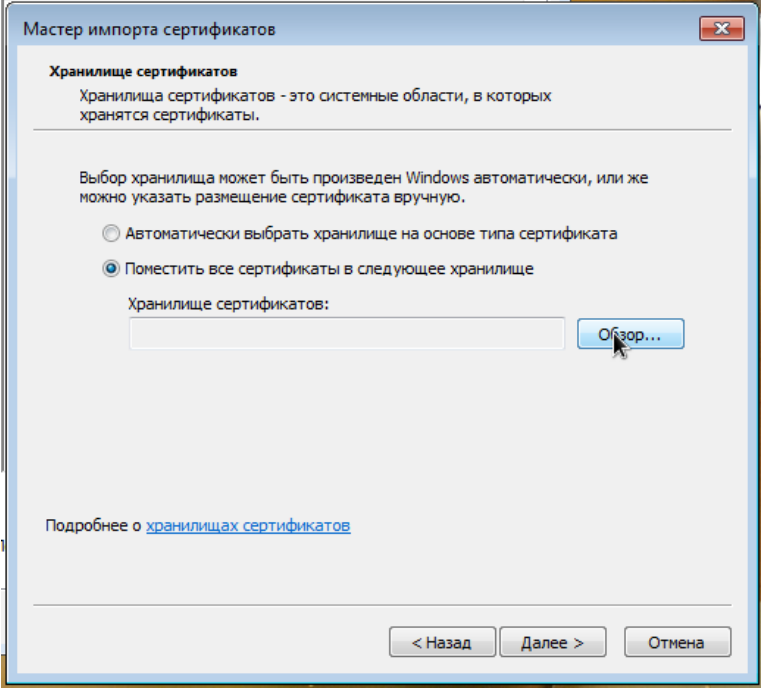

Рис. 9

- выбираем папку «Доверенные корневые центры сертификации» (рис.10)

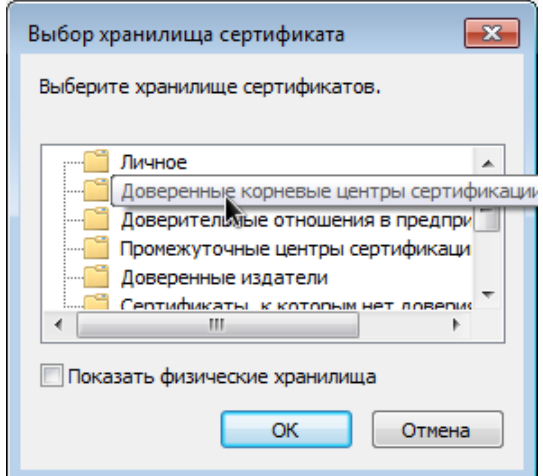

Рис. 10

- Далее (рис.11)

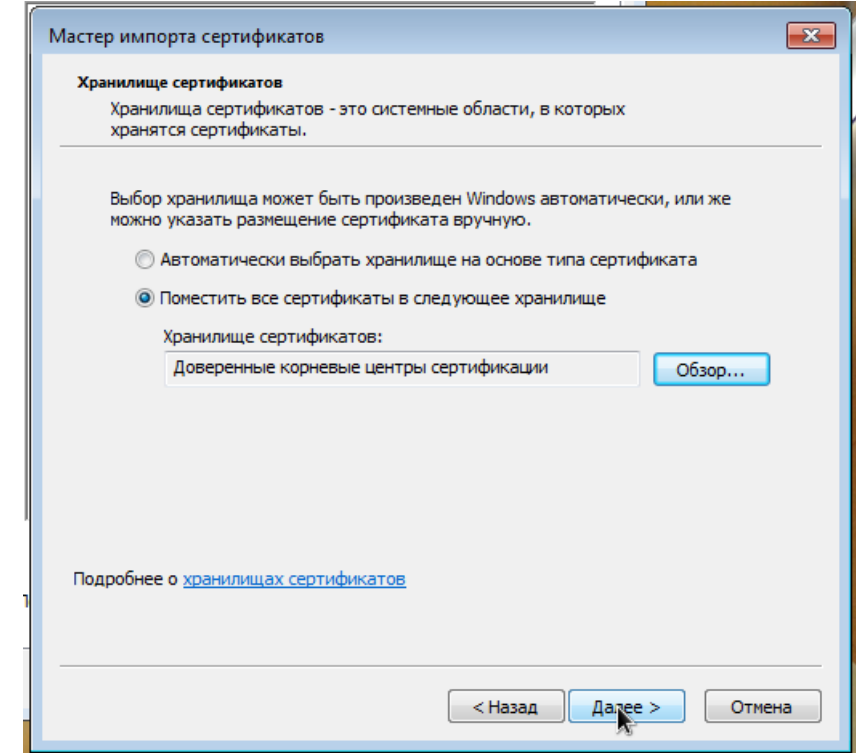

Рис. 11

- Готово (рис.12)

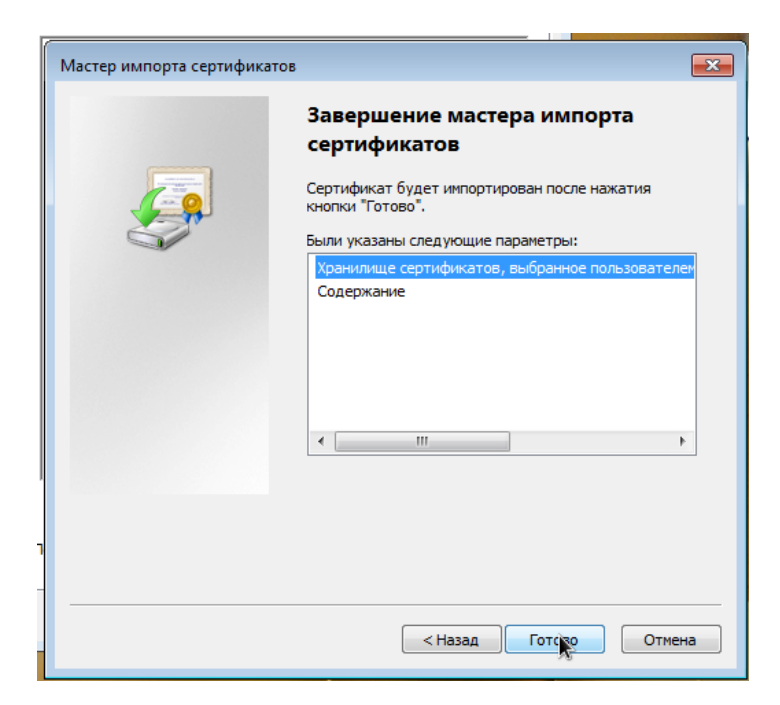

Рис. 12

# - Да (рис.13)

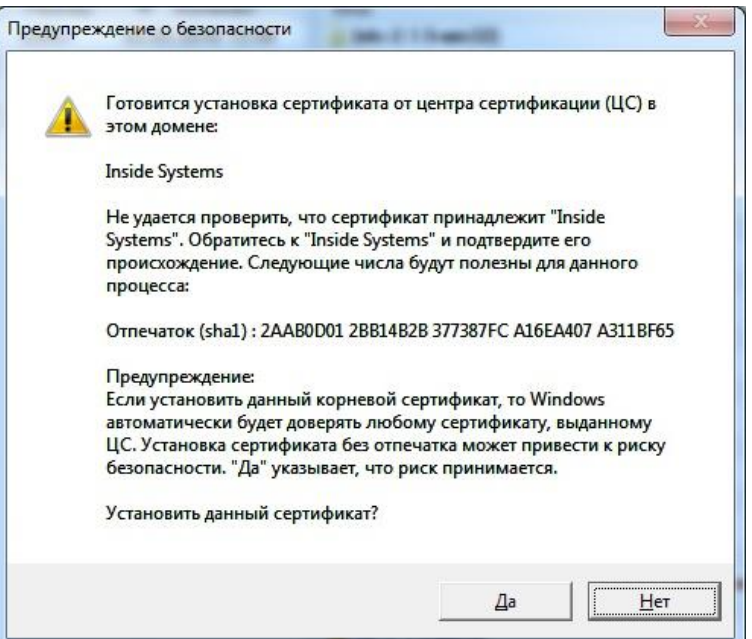

Рис.13

# - OК (рис. 14)

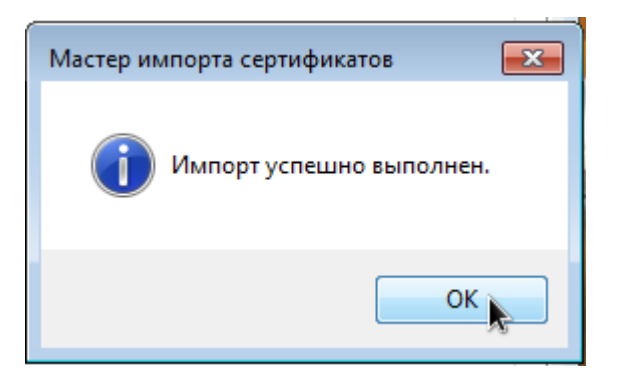

Рис. 14

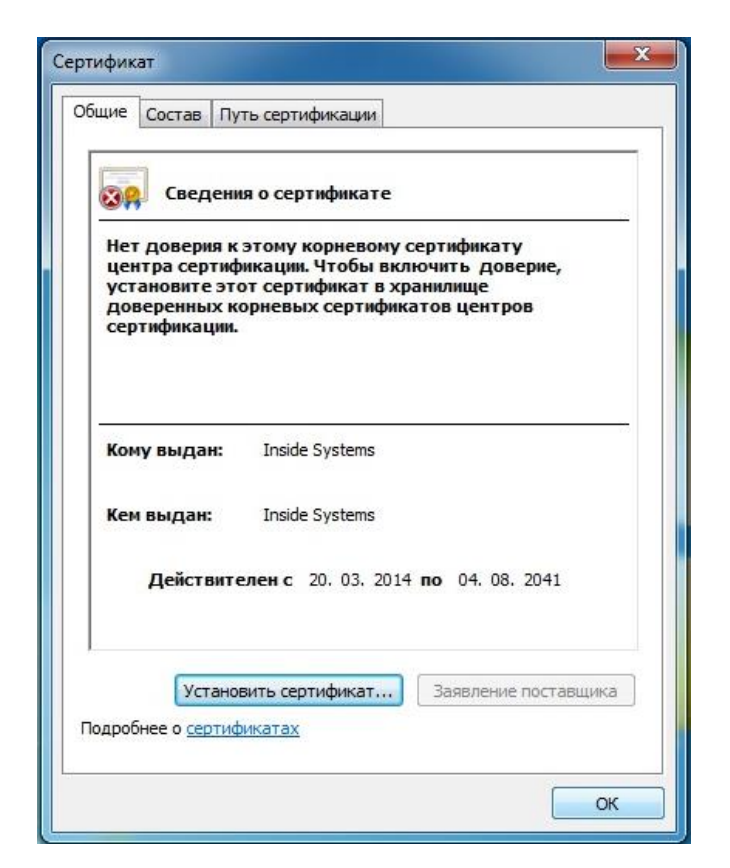

Рис.15

3.2 Установка сертификата в интернет-браузер Firefox.

- Открыть меню (верхний левый угол браузера) (рис.16)

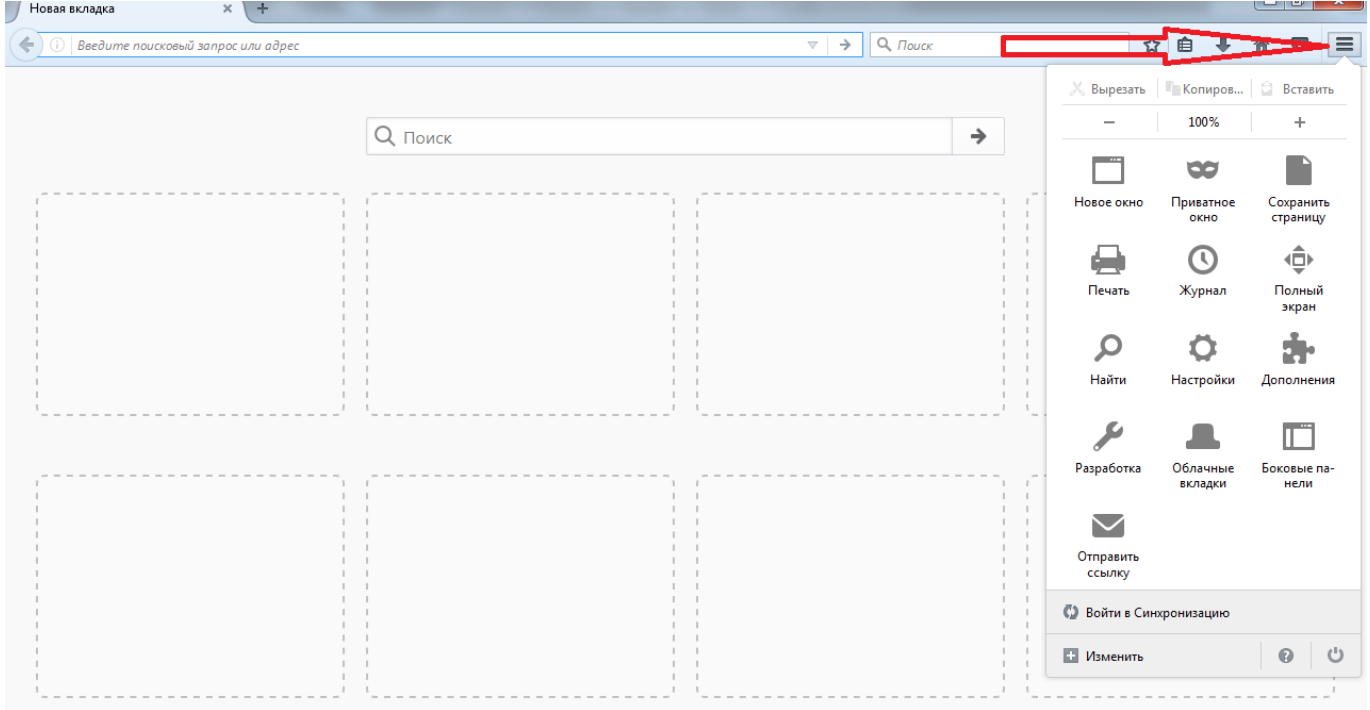

Рис. 16

- Выбрать пункт меню «Настройки» (рис.17)

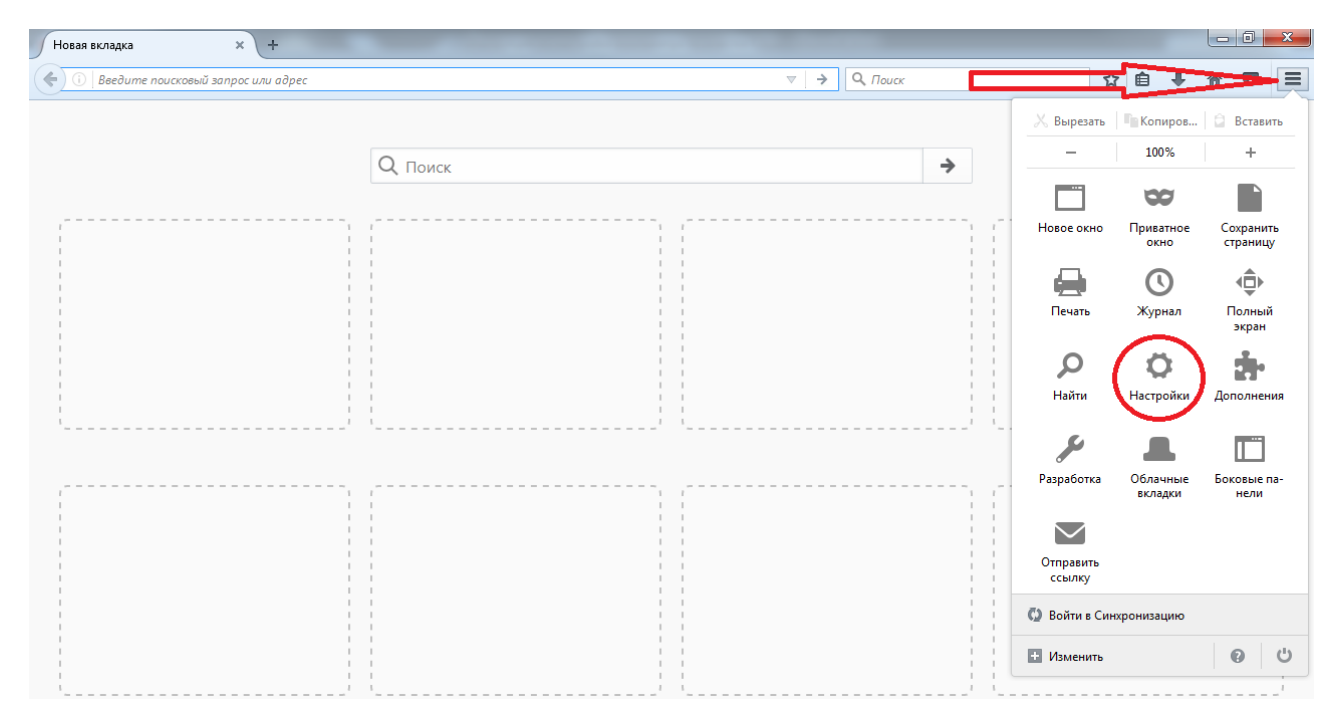

Рис.17

#### - Открыть закладку «Дополнительно» (рис.18)

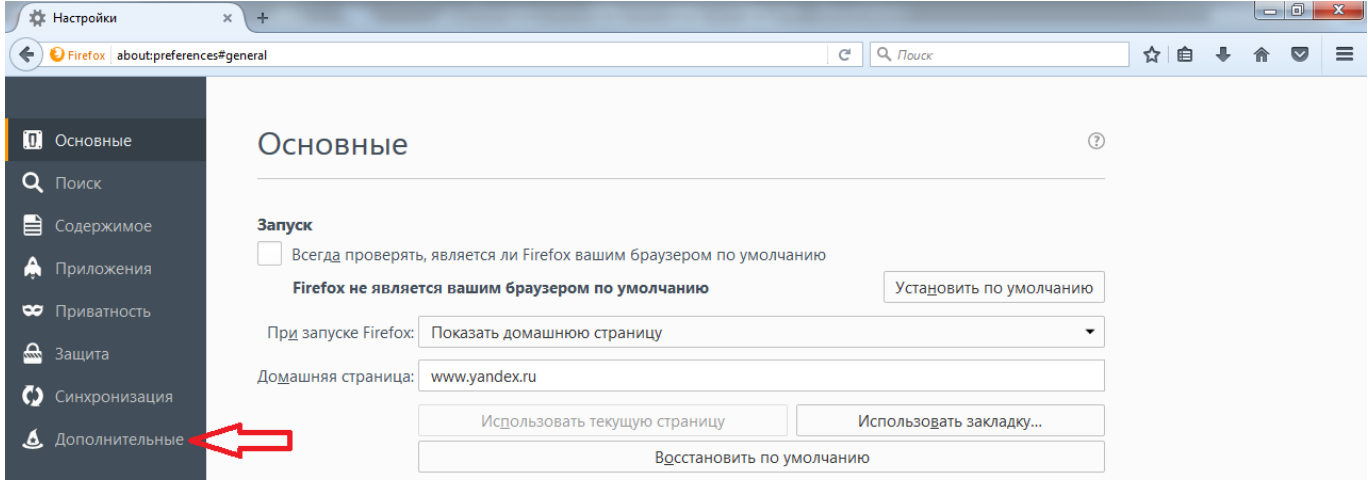

Рис.18

- Открыть пункт «Просмотр сертификатов» (рис.19)

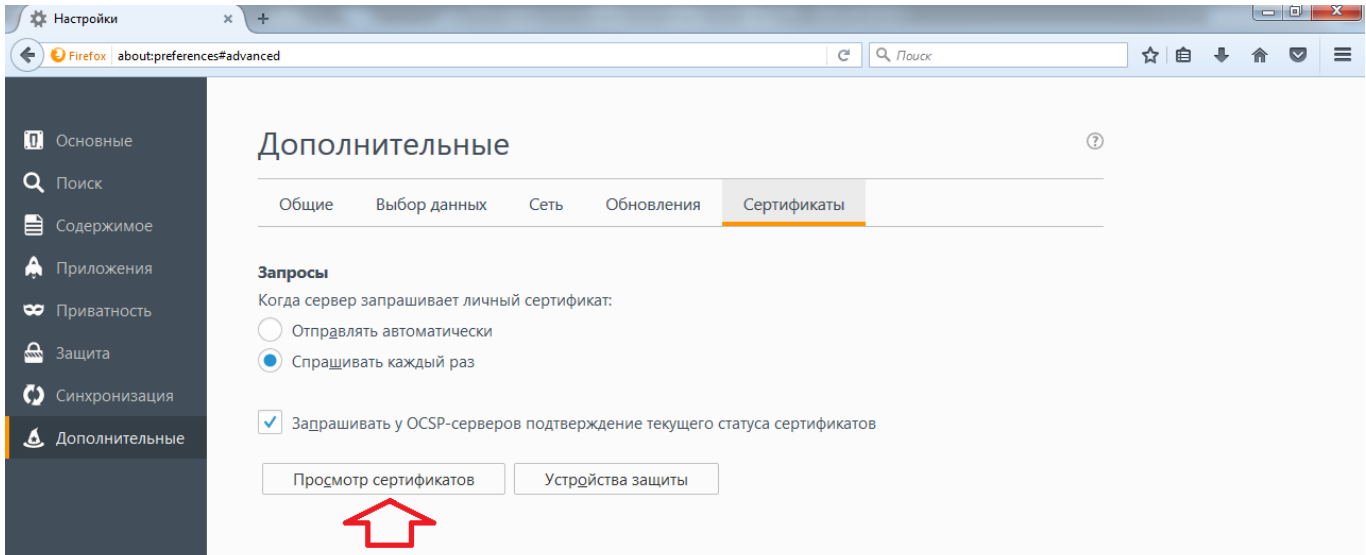

Рис. 19

- Нажать на пункт «Импортировать» (рис. 20)

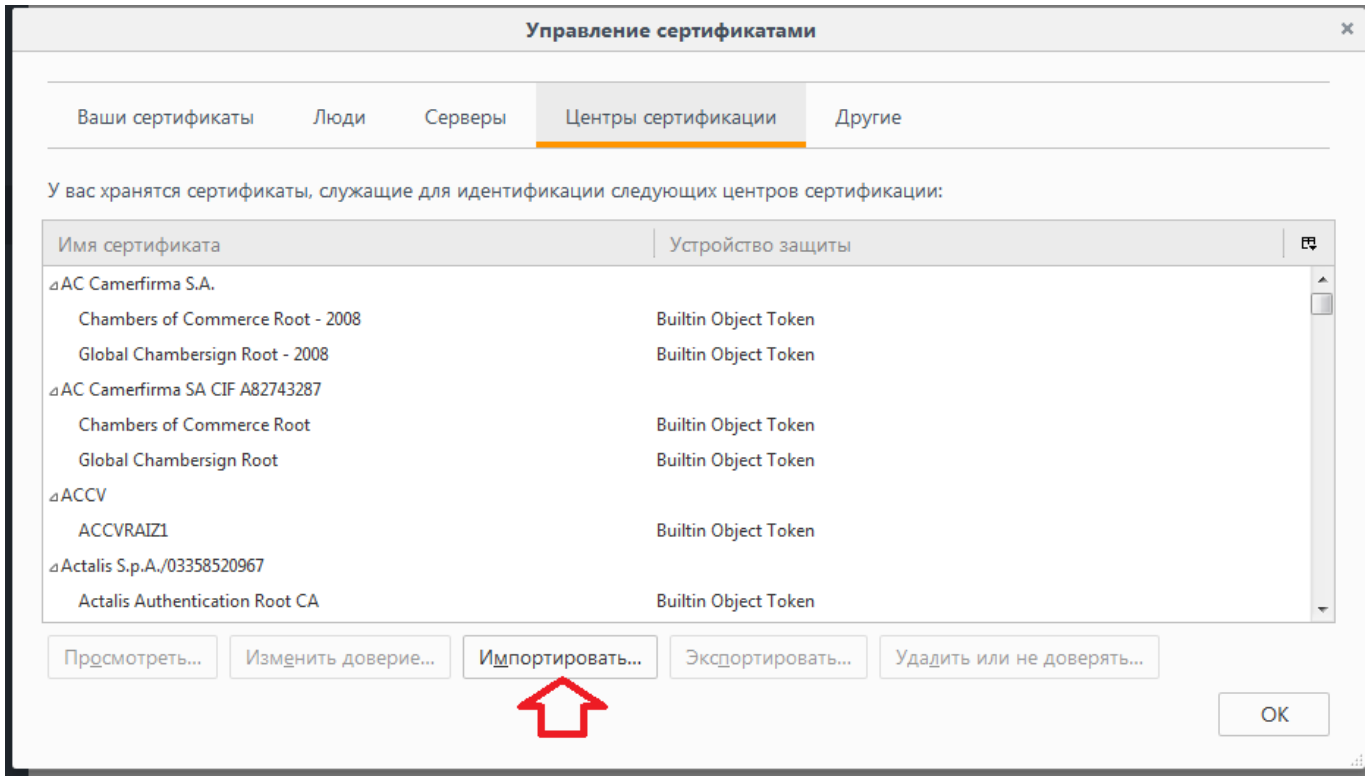

Рис.20

- Через стандартный проводник Windows находим файл сертификата – Inside.der (рис.21) - Открыть

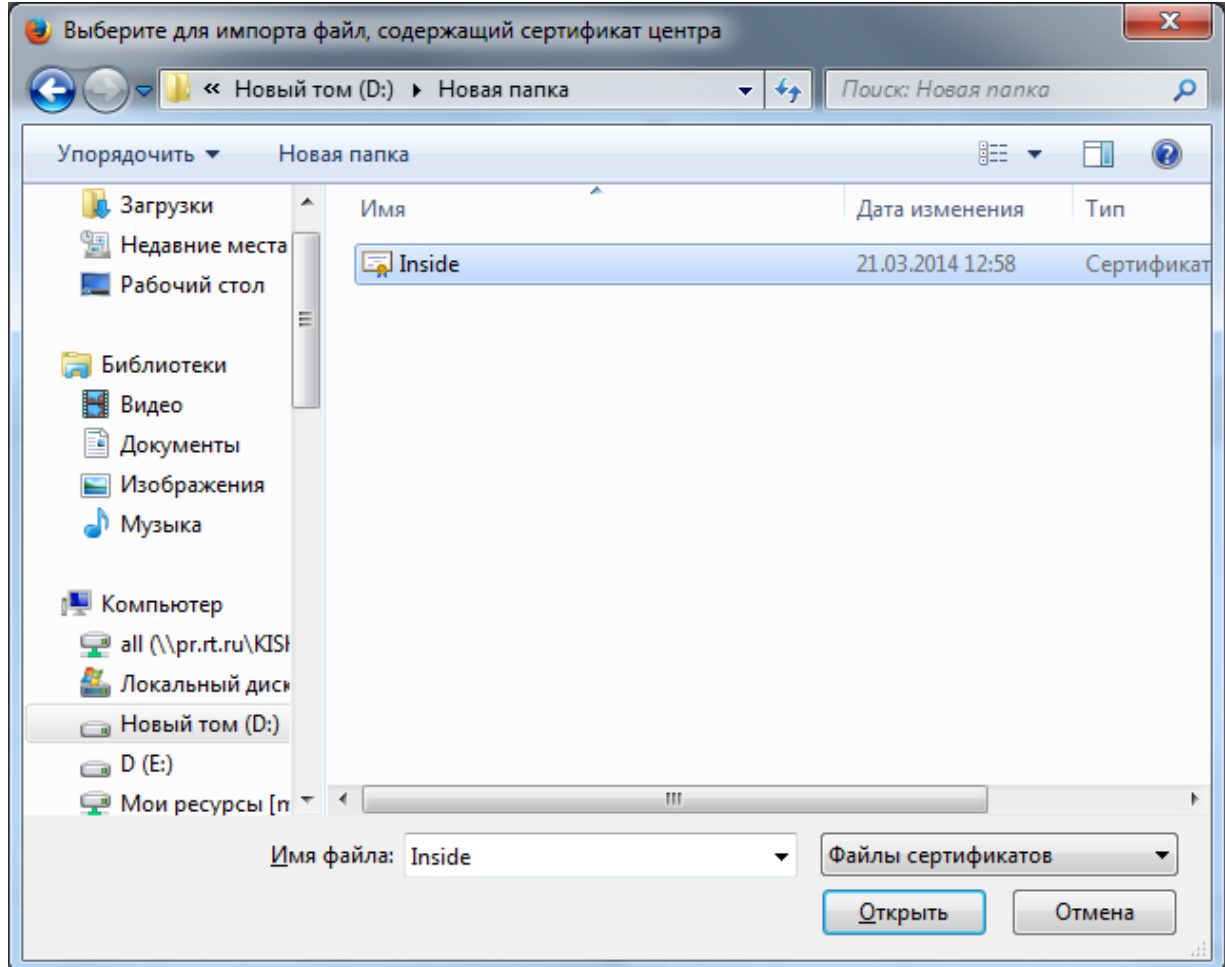

- Отмечаем все пункты (рис.22) - ОК

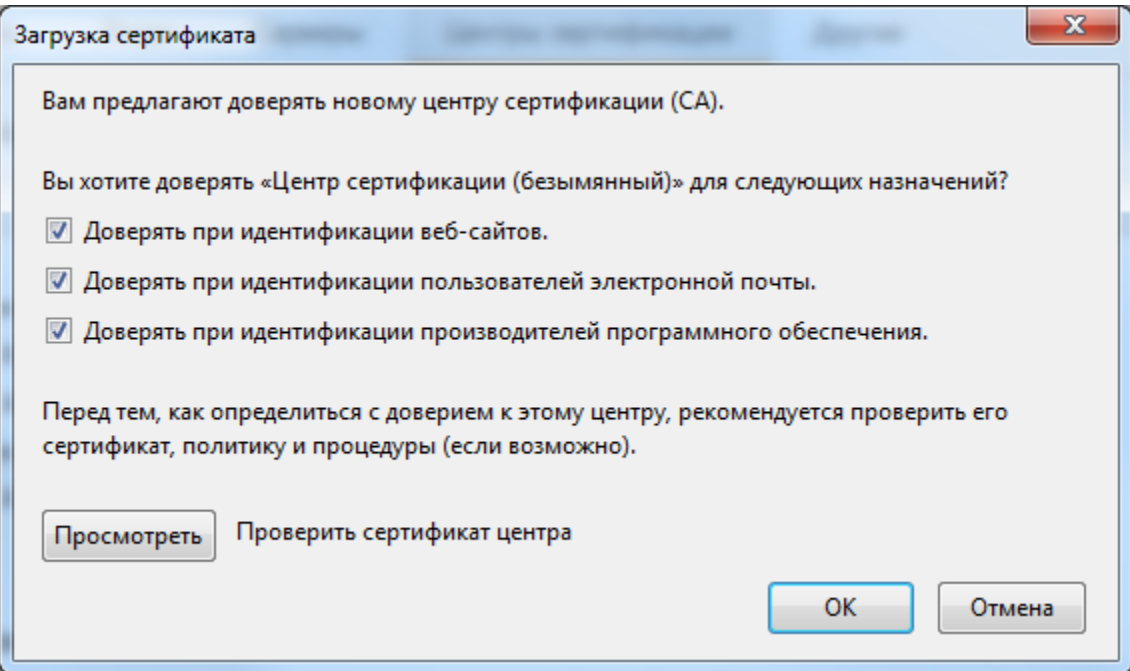

Рис.22

- Проверить факт установки сертификата (рис.23) – ОК

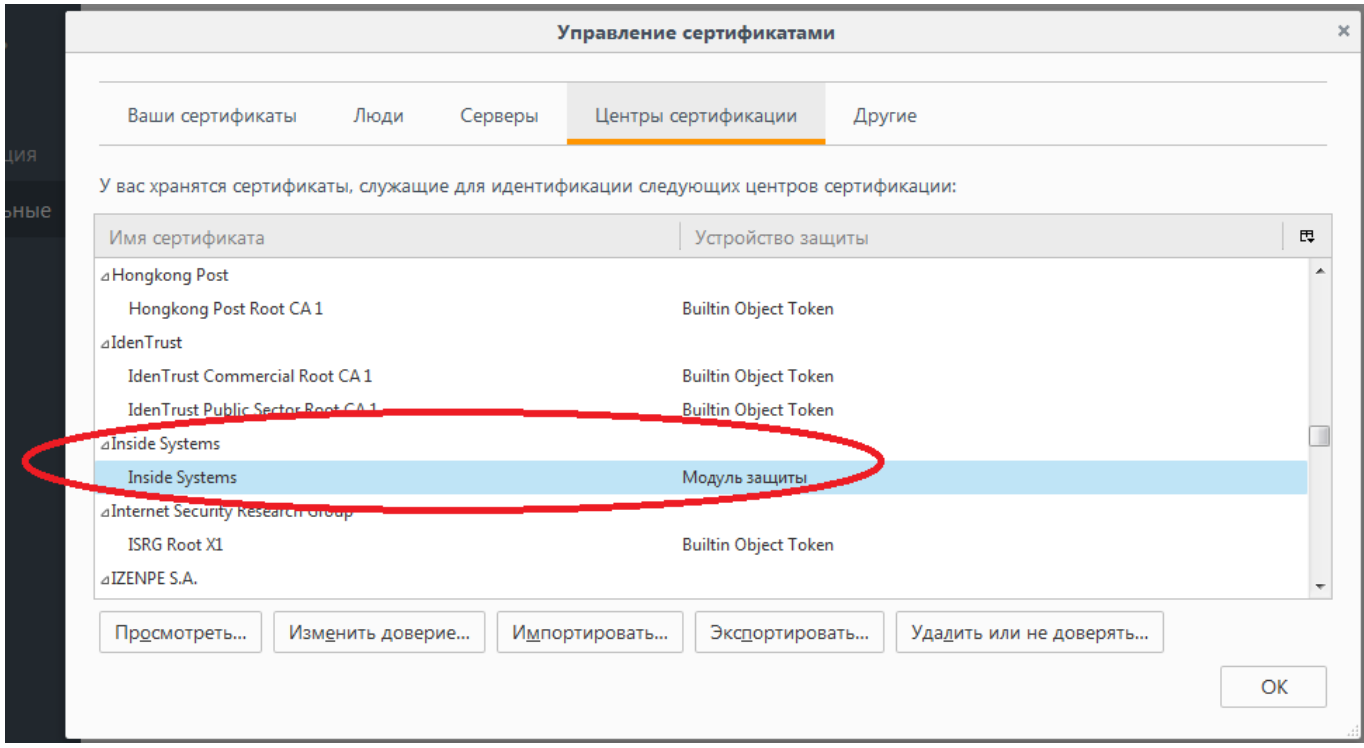

Рис.23

# **II. Дополнительные настройки персонального компьютера при работе с системой контент-фильтрации**

## **1. Введение.**

Данная раздел несет рекомендуемый характер настройки приложений (интернетбраузер) и направлена на более эффективную работу с системой контентфильтрацией персонального компьютера, к которому имеют доступ учащиеся средних учебных заведений.

#### **2. Настройка автоматической очистки КЭШа web-браузеров**

Чистка кэша необходима для обновления сохраняемых данных. Некоторые вебстраницы могут отображаться некорректно в связи с тем, что в них были внесены изменения, а браузер продолжает использовать устаревшие данные из кэша.

# **2.1. Интернет-браузер Internet Explorer (пример показан на версии 11.0.9600)**

Сервис – Свойства браузера

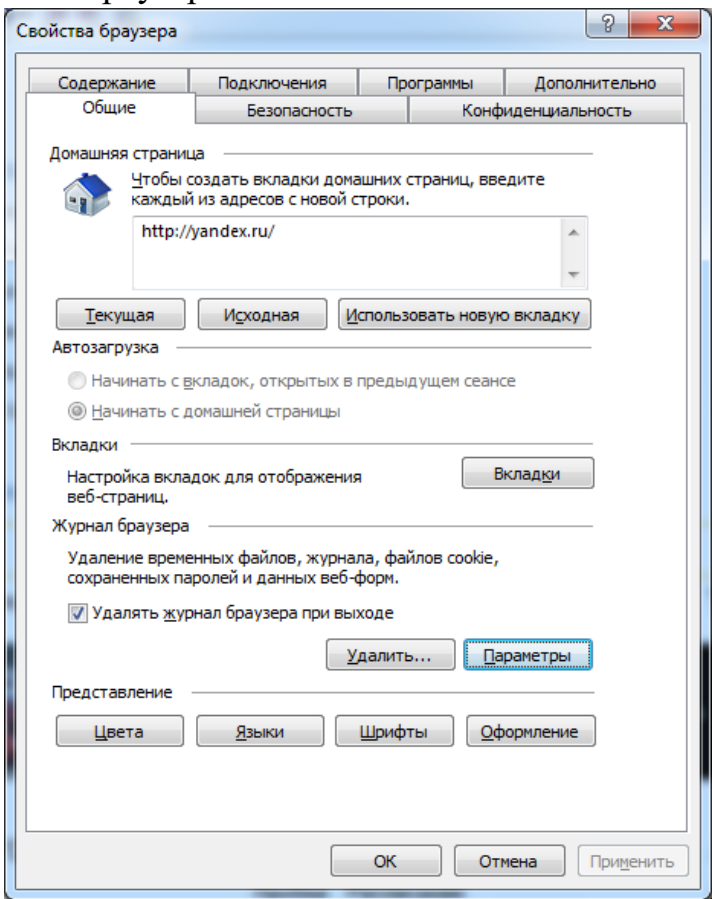

Рис.24 – Свойства браузера

 Отмечаем "Удалить журнал браузера при выходе", не забывая нажать «Применить», и жмем "Удалить" (Рис.24).

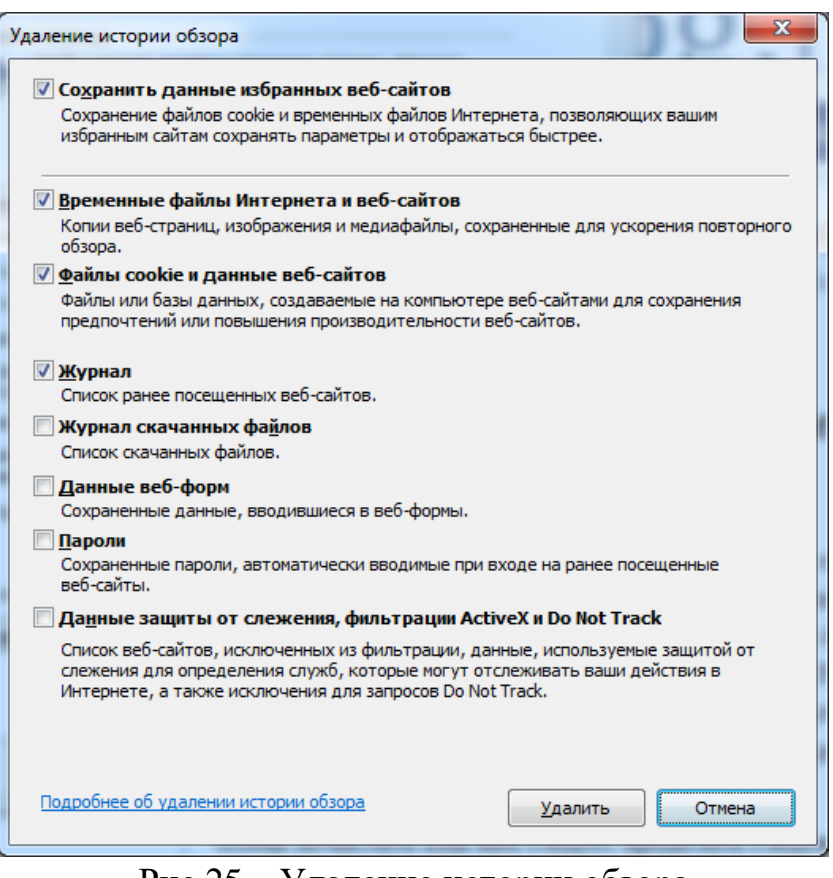

Рис.25 – Удаление истории обзора

 Отмечаем пункты, которые будут удаляться при выходе обозревателя. Если в предыдущем окне нажать кнопку "Параметры", то можно ограничить место на диске для временных файлов и проследить путь, где хранятся временные файлы.

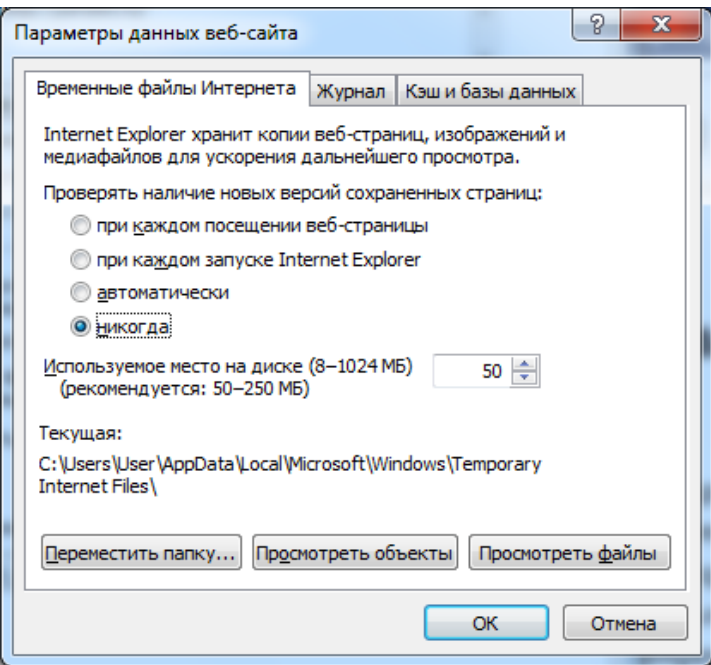

Рис.26 – Параметры файлы Интернета

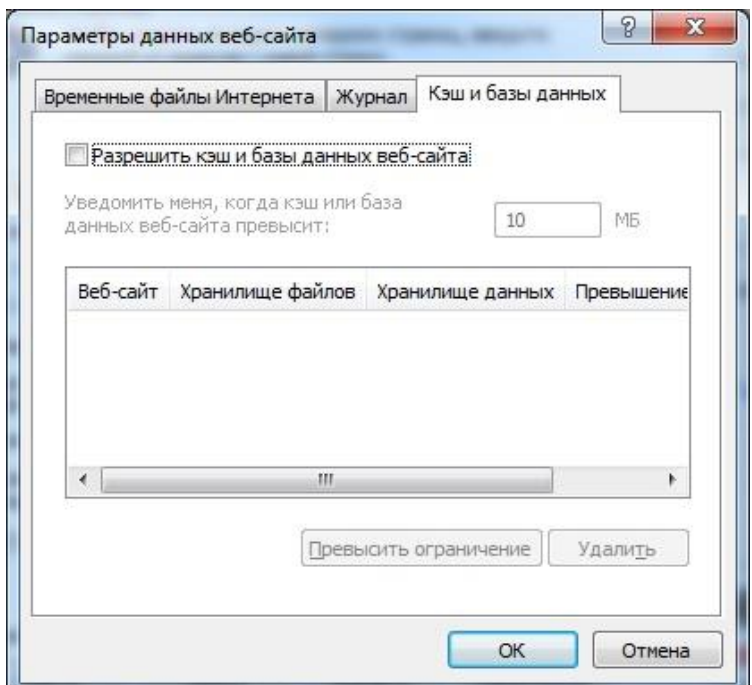

Рис.27 – Настройка КЭШа браузера

Следует закрыть Internet Explorer, чтобы очистить файлы Cookie, сохраненные во время текущего просмотра и все еще находящиеся в памяти. Это особенно важно при использовании общедоступного компьютера.

## **2.2. Интернет-браузер Opera (пример показан на версии 40.0.2308.90)**

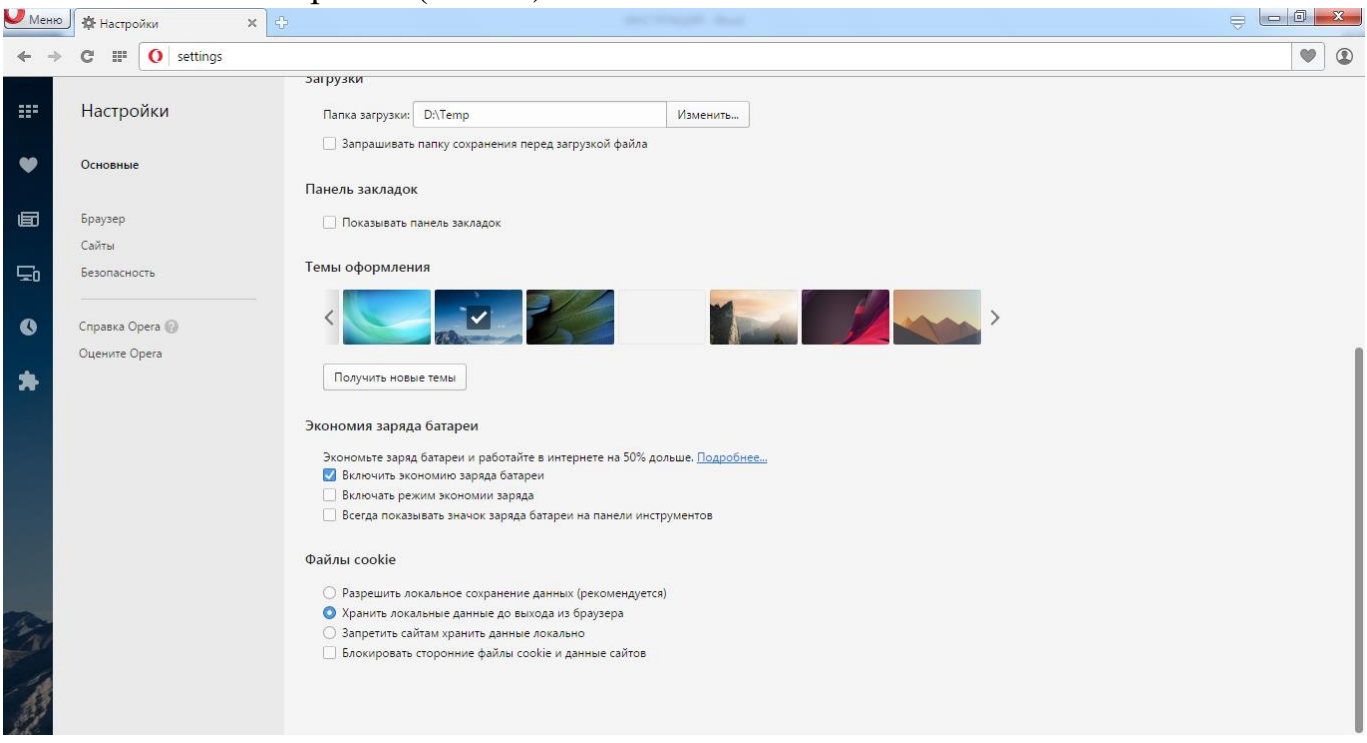

Меню – Настройки (Рис.28)

- Рис.28 Настройки браузера Opera
- Отмечаем пункт «Хранить локальные данные до выхода из браузера» в разделе «Файлы cookie».

В виду того, что в браузере не реализован механизм автоматической очистки КЭШа, все действия необходимо делать в ручную эпизодически.

Выбираем пункт меню «История»: Меню – История

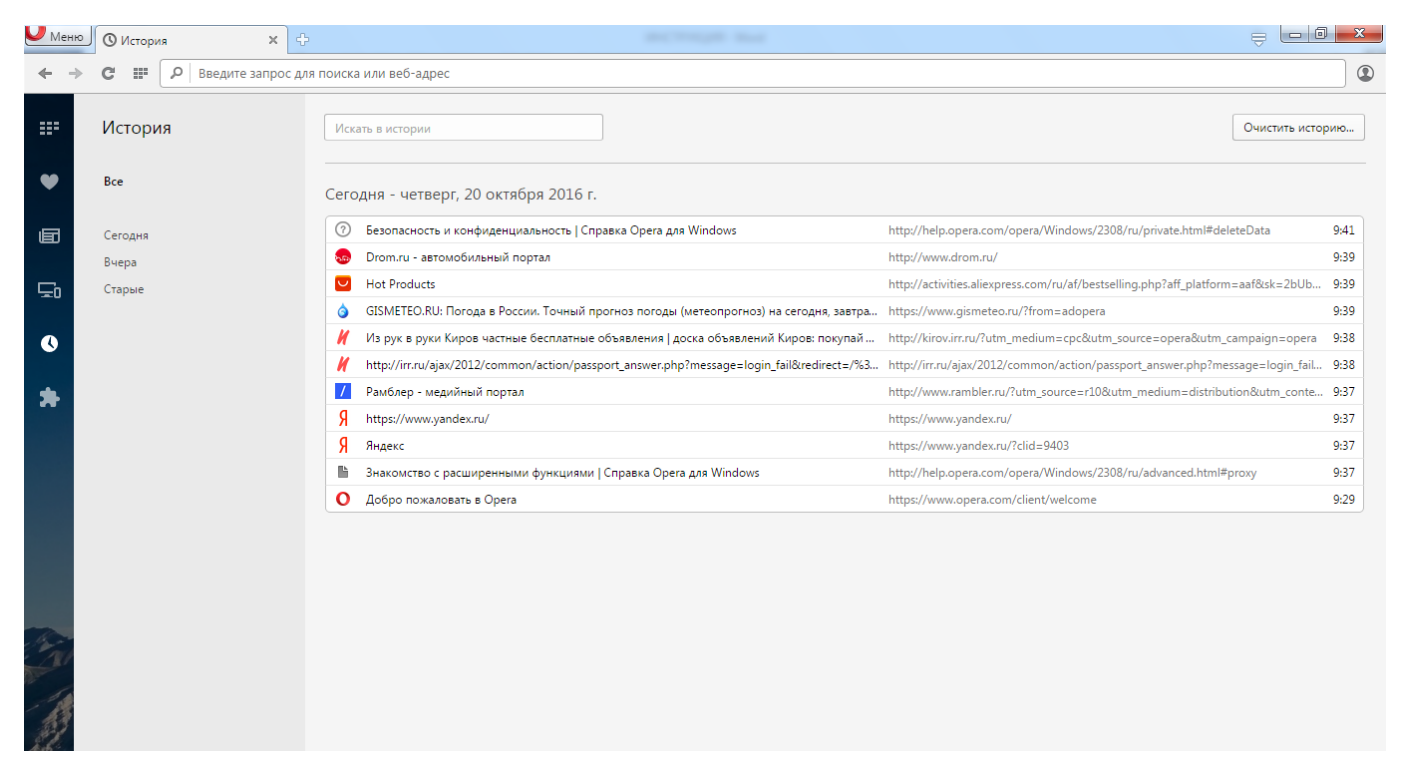

Рис.29 – Журнал истории посещений

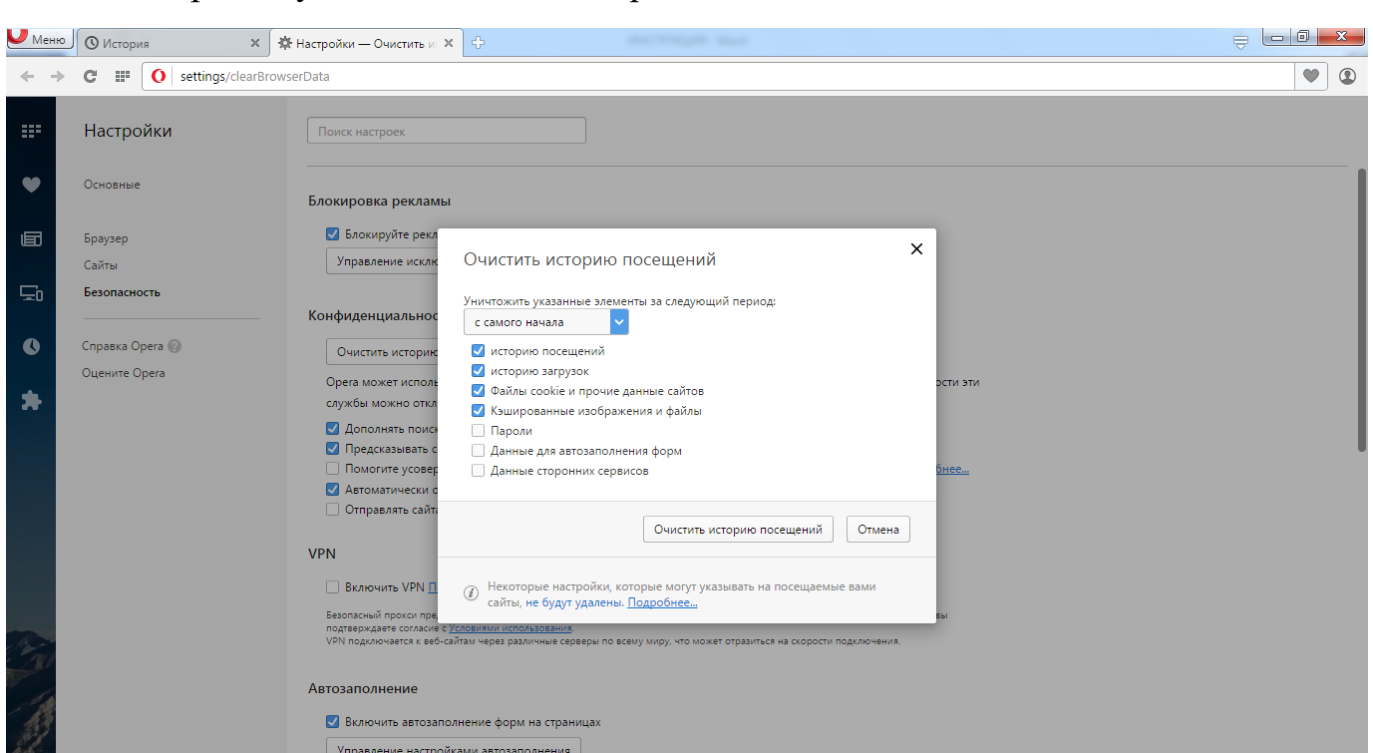

Выбираем пункт «Очистить историю»

Рис. 30 – Очистка истории посещений

- Отмечаем пункты, которые будут удаляться и за какой период.
- После выбора необходимых параметров, необходимо нажать на кнопку «Очистить историю посещений».

#### **2.3. Интернет-браузер Google Chrome (пример показан на версии 54.0.2840.59)**

 $\triangleright$  Настройки и управление Google Chrome (верхний правый угол) – Настройки – Показать дополнительные настройки – Настройка контента (личные данные).

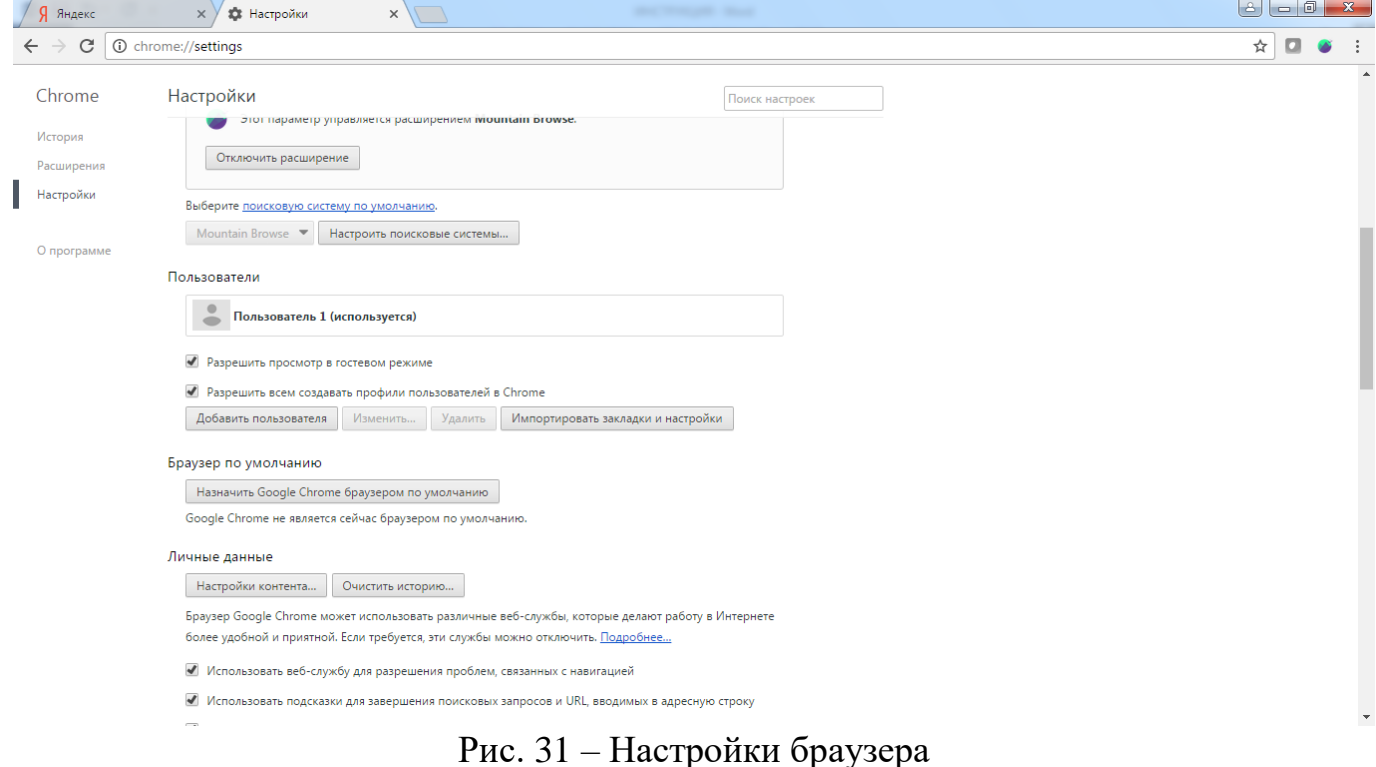

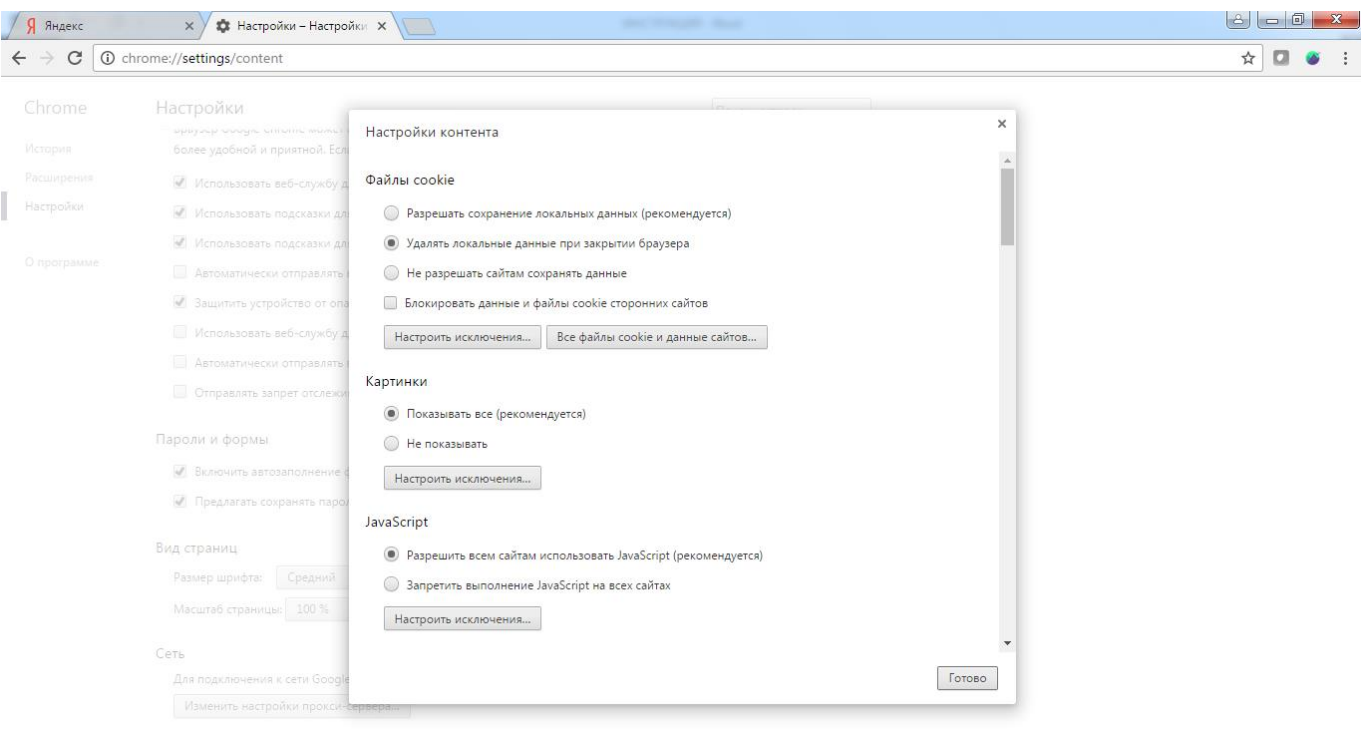

Рис. 32 – Настройка контента

- Отмечаем пункт «Хранить локальные данные до закрытии браузера» в разделе «Файлы cookie».
- Отрыть пункт настроек «Все файлы cookie и данные сайтов» и удалить все данные (рис. 33)

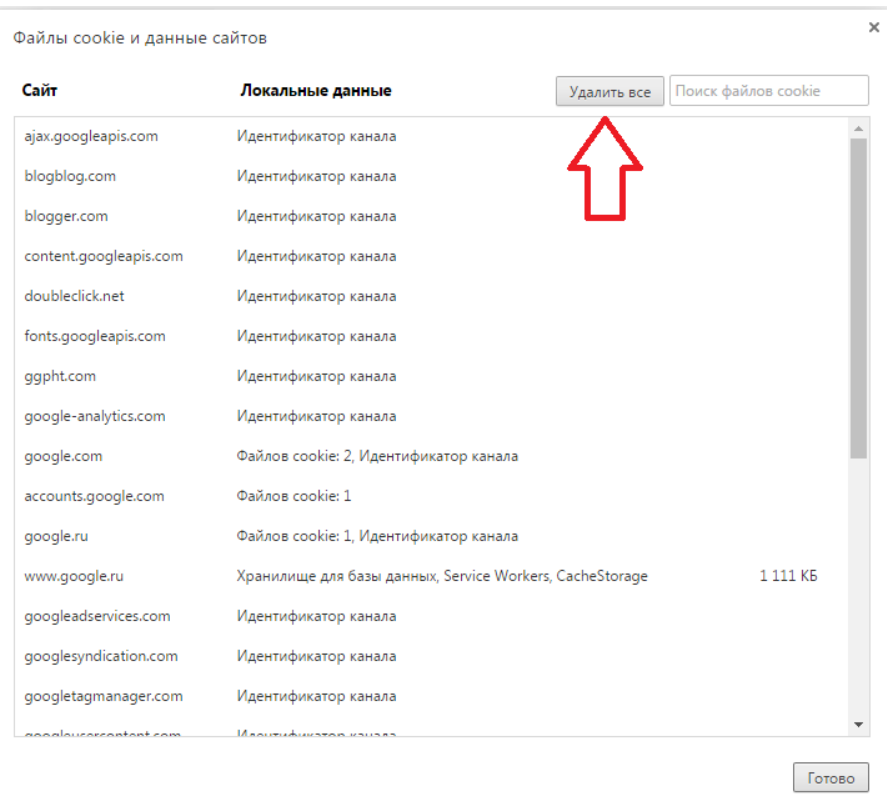

Рис. 33 – Удаление файлов cookie

После окончания удаления, нажать на кнопку «Готово» > «Готово».

В виду того, что в браузере не реализован механизм автоматической очистки КЭШа, все действия необходимо делать вручную эпизодически или включить режим «Инкогнито» (рис. 38)

 $\triangleright$  Настройки и управление Google Chrome (верхний правый угол) – История – Очистить историю.

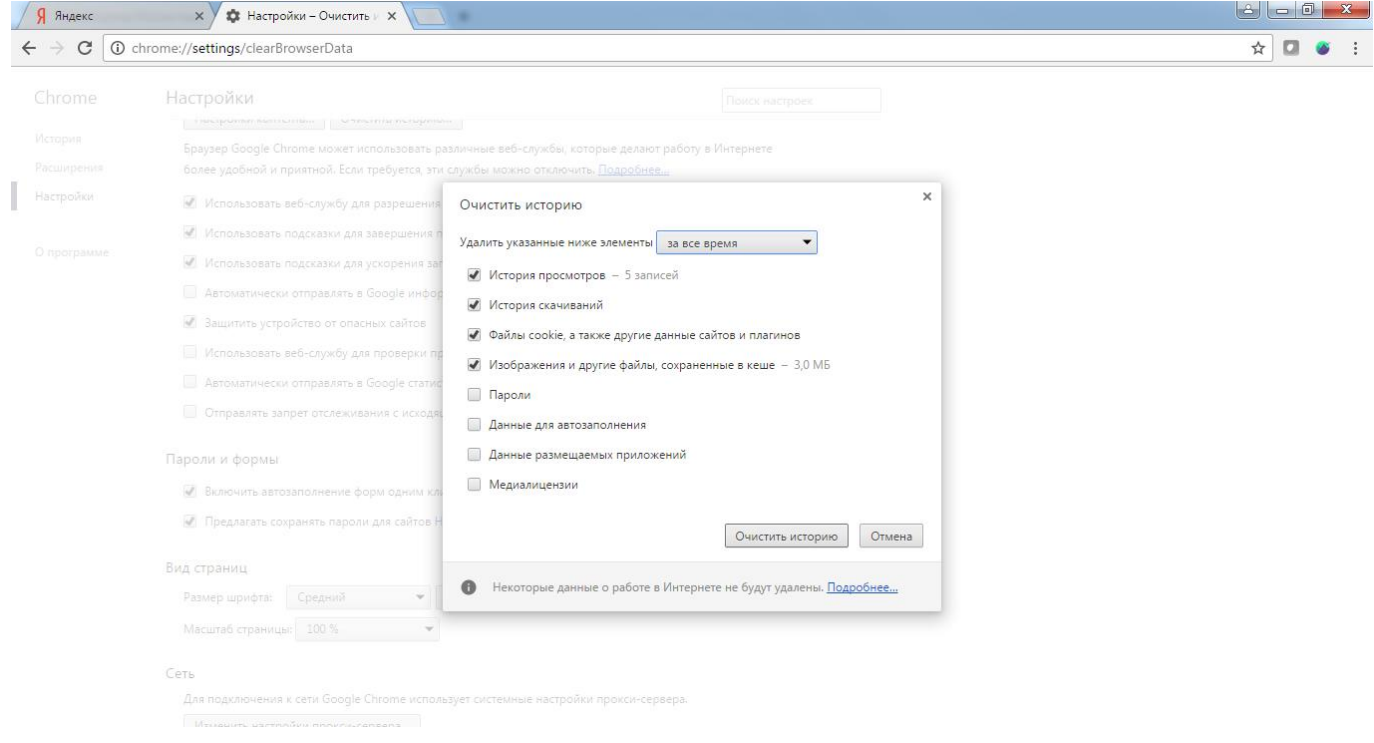

Рис. 34 – Очистка истории

- Отмечаем пункты, которые будут удаляться и за какой период.
- После выбора необходимых параметров, необходимо нажать на кнопку «Очистить историю».

#### **2.4. Интернет-браузер Firefox (пример показан на версии 49.0.1)**

Открыть меню (верхний правый угол) – Настройки – Приватность (рис.33).

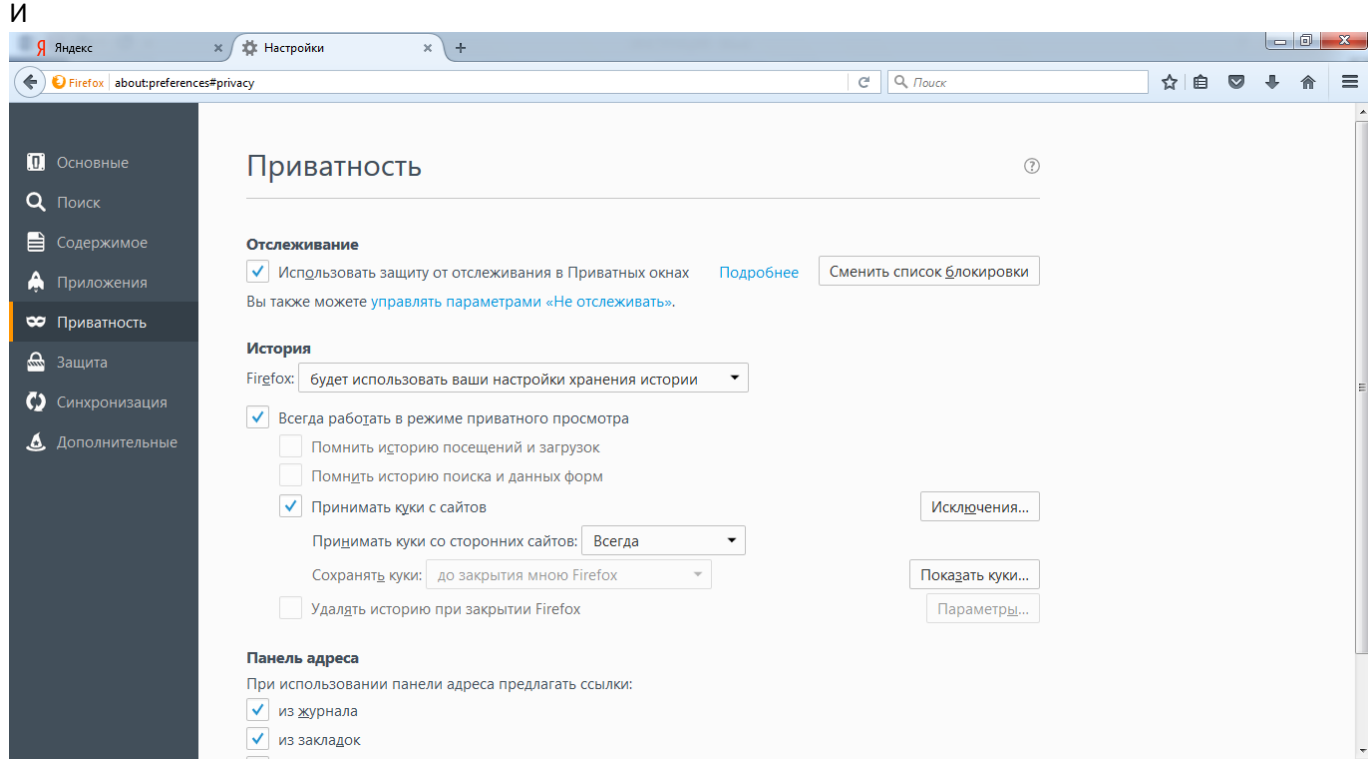

Рис. 35 – Настройка браузера

- Выбрать пункт «будет использовать ваши настройки хранения истории».
- Включить пункт меню «Всегда работать в режиме приватного просмотра. Данный пункт меню позволяет настроить браузер без сохранения истории посещения интернет-ресурсов, а так же исключить запоминание парольной информации.

#### **2.5. Интернет-браузер Яндекс (пример показан на версии 17.1.1.1003)**

Открыть пункт «Меню» - «Настройки» (рис. 36)

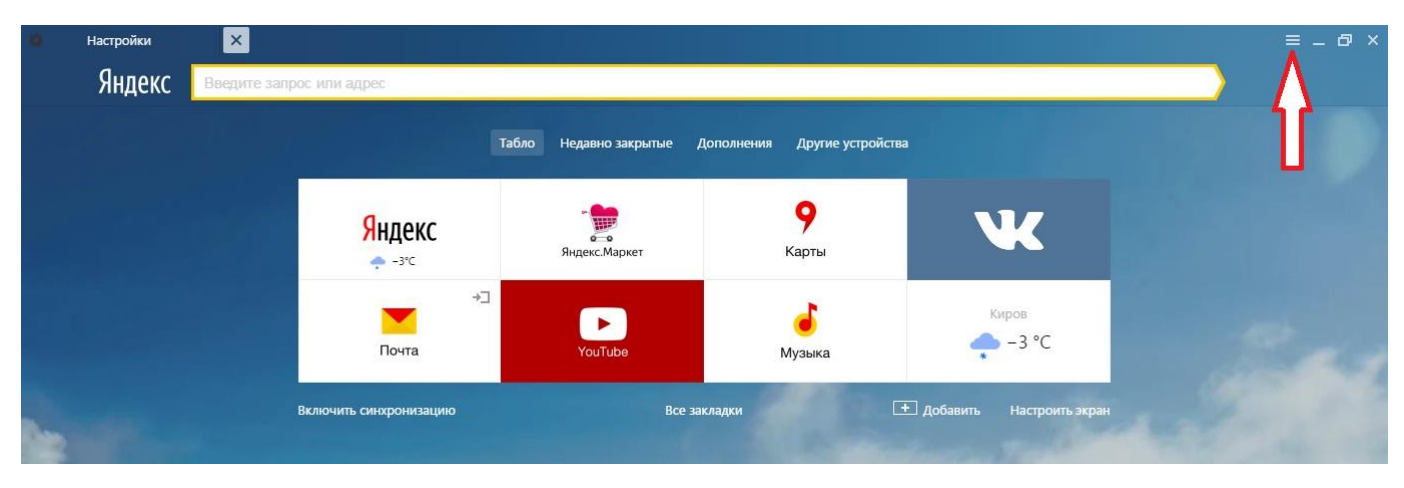

Рис. 36

Выключить режим работы «Турбо» (рис. 37)

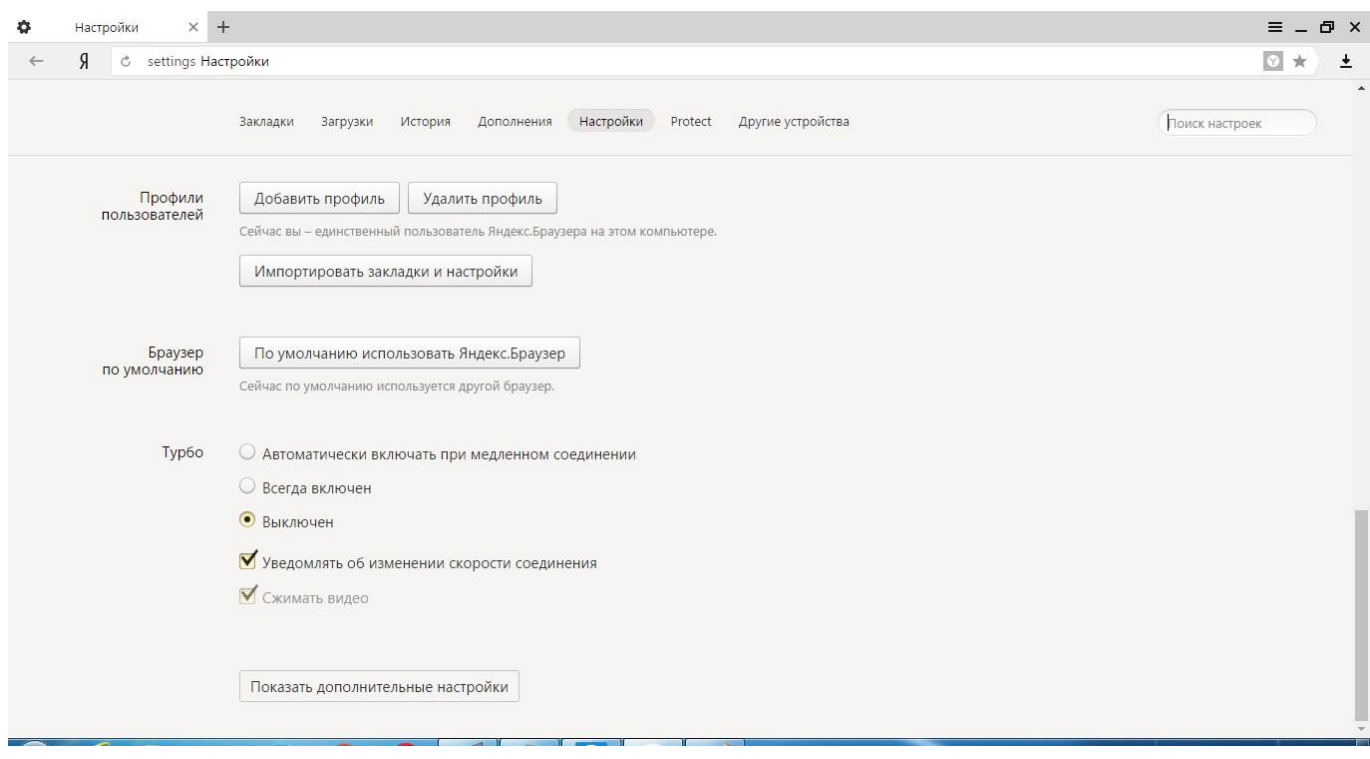

Рис.37

В виду того, что в браузере «Яндекс» невозможно включить автоматическую очистку журнала посещений и хранилища КЭШа, необходимо внести вручную изменения в настройки открытия программы – включить режим «Инкогнито».

Найти на рабочем столе или в пункте «Пуск» - «Программы» ярлык браузера и правой клавишей мышки открыть пункт «Свойства» (рис. 38)

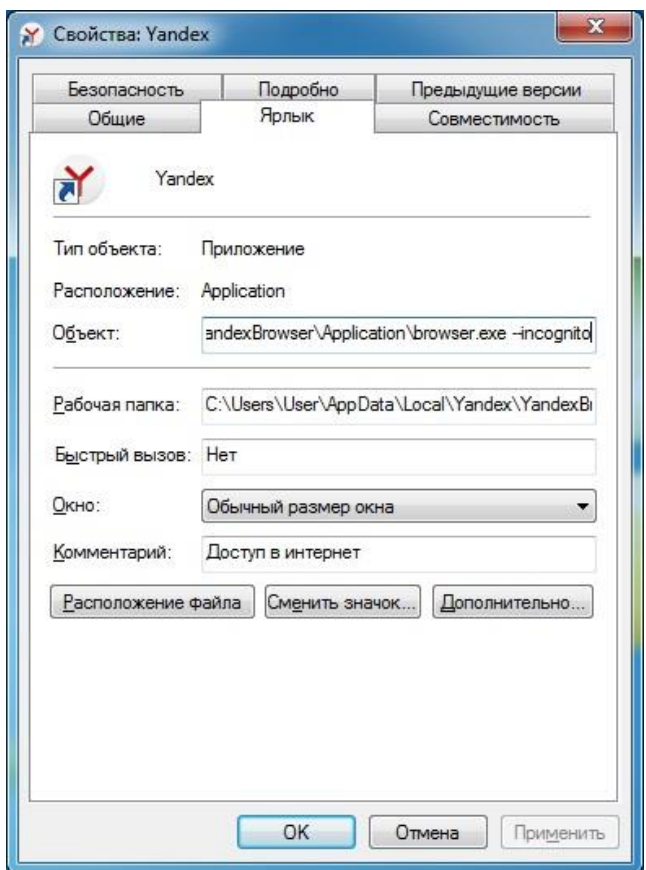

Рис. 38

В строке «Объект» необходимо прописать правило открытия браузера в режиме «инкогнито» по умолчанию: поставить курсор после окончания записи и через пробел прописать значение «--incognito». Нажать последовательно на кнопки «Применить» - «ОК».

**ВНИМАНИЕ:** Режим «Инкогнито» можно включить по умолчанию для браузеров – Google Chrome, Яндекс

#### **III. Техническое сопровождение**

В случае обнаружения неисправности в предоставлении услуги Интернет, а также выявленного факта доступа к информации, не относящейся к учебному процессу (некорректная работа контент-фильтрации), учебным учреждениям необходимо обращаться в Кировский филиал ПАО «Ростелеком» по контактным данным:

- телефон 8-800-302-30-50 (звонок бесплатный), лицевой счет контракта 343000001294;

- электронная почта [a.kudyashev@volga.rt.ru](mailto:a.kudyashev@volga.rt.ru)